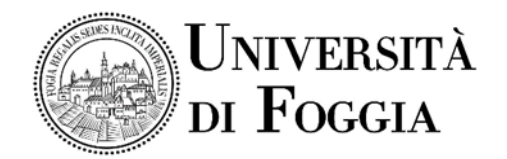

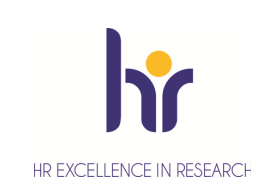

*Area Alta Formazione e Studi Avanzati Servizio Dottorati, Borse di Studio, Contratti e Assegni di Ricerca* 

## **Avviso accesso Virtual Room n. 3 colloqui Assegni di ricerca**

Si comunica che il colloquio per il conferimento di n. 3 Assegni di ricerca dal titolo "*Industrial engineering and management di impresa*".

ASSEGNO PROGRAMMA 1: Artificial intelligence to support the digitalization and industrial engineering process - S.S.D. SECS-S/06; "Intelligenza artificiale a supporto del processo di digitalizzazione e di ingegnerizzazione industriale"

ASSEGNO PROGRAMMA 2: Benefits of telemedicine to control eating disorders: screening

programs and impact health - care costs - S.S.D. BIO/09; "La telemedicina nell'ambito della nutrizione e dell'esercizio fisico come valida strategia nella prevenzione delle malattie legate all'obesità e stili di vita errati"

ASSEGNO PROGRAMMA 3: Digital health and wellbeing - S.S.D. BIO/09; "Open eHealth Initiative for smart cities, minor towns and countryside", come previsto dal Bando di concorso si svolgerà in modalità telematica.

Le prove si svolgeranno in una *Virtual Room* appositamente creata sulla Piattaforma E-learning dell'Università di Foggia dal team del CEA (Centro E-learning di Ateneo). **Per accedere in Piattaforma** 

- Entrare nella Piattaforma dei Servizi E-learning all'indirizzo elearning.unifg.it;
- Entrare nella Pagina di *Login*;
- Nello spazio "*username*" inserire la mail personale;
- Nello spazio "*password*" inserire la password modificata a seguito della mail ricevuta dalla piattaforma.

Qualora fosse necessario modificare la password, entrare nella pagina di Login della piattaforma, cliccare su "Hai dimenticato lo username o la password?", successivamente nello spazio "Indirizzo email" inserire la propria mail personale. Infine cliccare su "Continua".

## **Per accedere alla Virtual Room delle prove**

- Entrare nella Homepage della piattaforma;
- Cliccare sullo scatolone "*Bandi e Concorsi*" e successivamente su "*Bandi*";
- Cliccare su "*Assegni di ricerca*";
- Cliccare su "*Industrial engineering and management di impresa*";
- Cliccare su "*Aula colloquio Industrial engineering and management di impresa*";
- Cliccare su "*Virtual Room*" all'interno dello spazio "*Stanze virtuali*";
- All'apertura della *Virtual Room* selezionare la sessione "*Aula colloquio Industrial engineering and management di impresa*" e successivamente cliccare su "*Partecipa alla sessione*" in alto a destra.

La stanza sarà accessibile anche ad ospiti esterni tramite il link che segue: https://eu.bbcollab.com/guest/03418d1c74bf4341afd432aff5c09756

Si consiglia vivamente l'utilizzo del browser Google Chrome.

Per sostenere le prove i candidati dovranno essere muniti di un documento di riconoscimento in corso di validità.

> F.to Il Responsabile del Servizio Dott.ssa M. Concetta Di Lorenzo